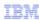

# Tivoli OMEGAMON XE on z/OS 4.2.0

# Creating a user profile

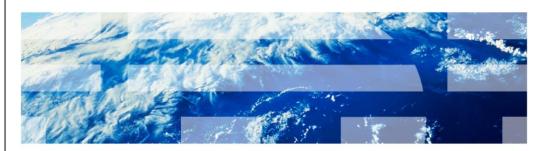

© 2010 IBM Corporation

This training module provides instructions about how to create a user profile for OMEGAMON® XE on z/OS®. By the end of this module, you should be familiar with creating and customizing user profiles for OMEGAMON XE on z/OS.

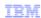

#### Profile types

A profile is a set of controls and thresholds that are used to monitor the MVS system

- Profile type /C is the default that is used during installation verification
- Profile type /I is created when an installation profile is saved with thresholds and customized options
- Specialized user profiles can be created for specific purposes such as groups of users

2 Creating a user profile © 2010 IBM Corporation

OMEGAMON uses controls and thresholds to monitor the MVS system. These controls and thresholds for a user or group of users constitute a profile. Two profile types, /C and /I profiles, are created when OMEGAMON is installed. A /C profile is a default profile that cannot be modified. The /C profile is used during OMEGAMON installation verification and is the default profile if no others exist. A /I profile is created when the default /C profile is saved to provide a better default profile for the site. Specialized user profiles are used for a single user or group of users. You can create as many profiles of this type as needed. Assign each profile a unique two-character identifier when it is saved, and specify the required profile ID at logon. Operations staff can use these specialized profiles for specific purposes, such as different shift workloads. For example, a prime shift operator can monitor critical online applications, while a second shift operator focuses on a batch payroll job.

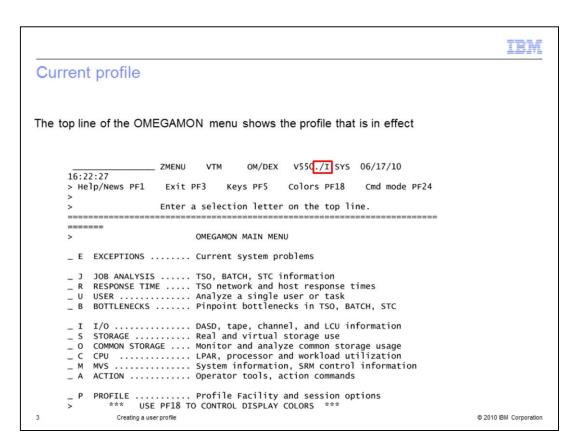

This is the OMEGAMON main menu. The top line of the OMEGAMON main menu specifies which profile is in effect. In this case, OMEGAMON is using the profile /I.

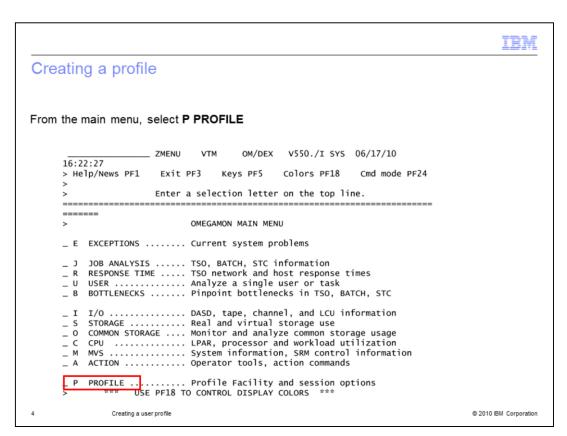

Select **P PROFILE** to create different profiles for users.

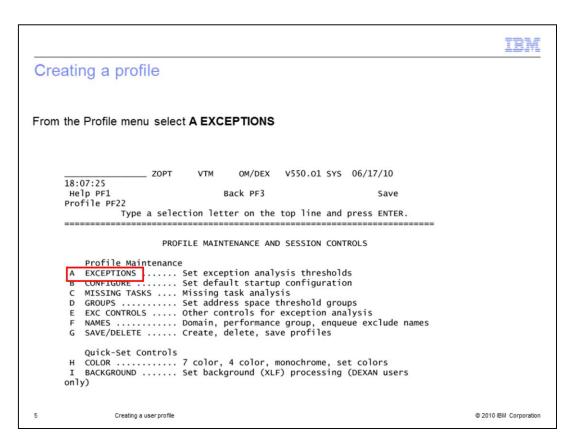

From the Profile Maintenance and Session Controls menu, select A EXCEPTIONS.

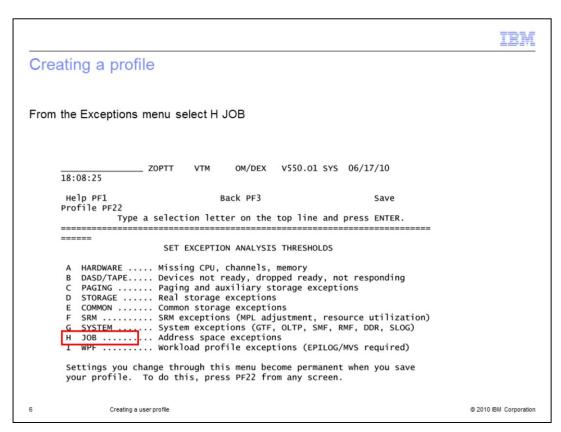

From the Set Exception Analysis Thresholds menu, select **H JOB** to display the Address Space Related Exceptions screen.

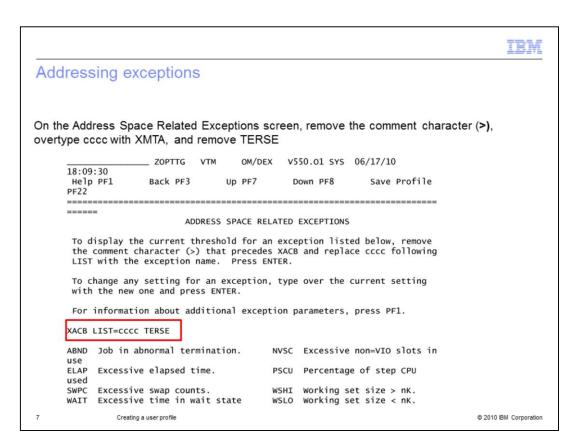

Remove the comment character (>) from the first column and overtype **ccc** with **XMTA**. Remove the keyword **TERSE**.

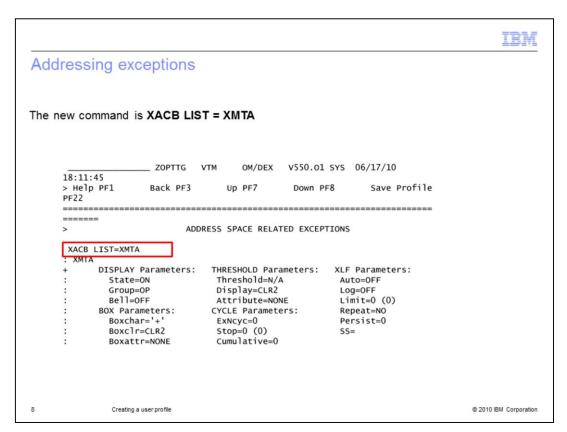

The new command is **XACB LIST = XMTA**.

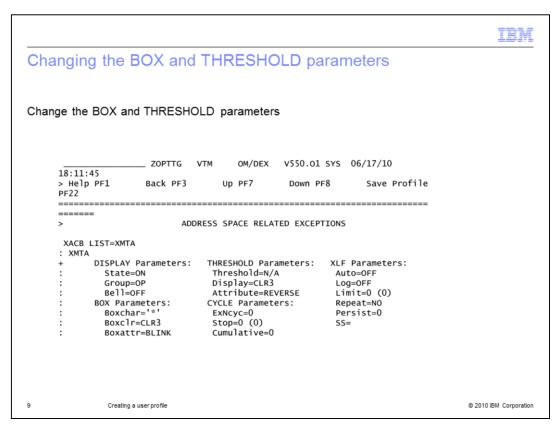

In this example, you are changing the BOX and THRESHOLD parameters.

Change the **BOX** character from a plus sign (+) to an asterisk (\*).

Change the box color intensity from CLR2 to CLR3.

Make the box attribute stand out by changing the option from **NONE** to **BLINK**.

For the **THRESHOLD** parameters, change the color intensity from **Display=CLR2** to **Display=CLR3**.

Make **Attribute** stand out by changing **NONE** to **REVERSE** video.

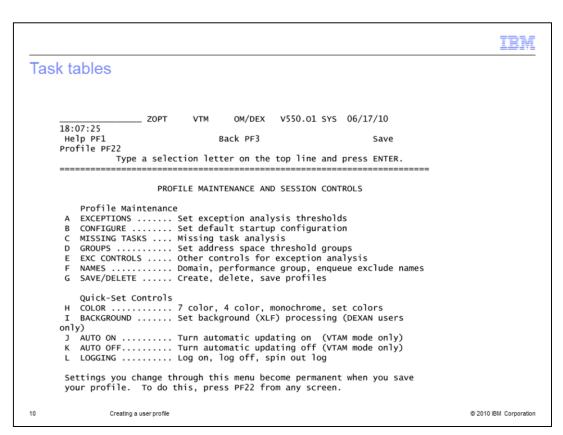

Press PF3, the back key, until you come to the **PROFILE MAINTENANCE AND SESSION CONTROLS** screen. Choose **C MISSING TASKS**. Select **A** to show the current table.

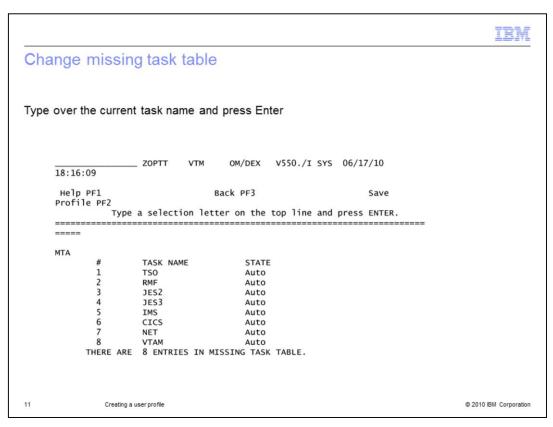

This list shows all the tasks that are monitored by the missing task analysis exception. To change a task name, type over the current name with a new one and press Enter.

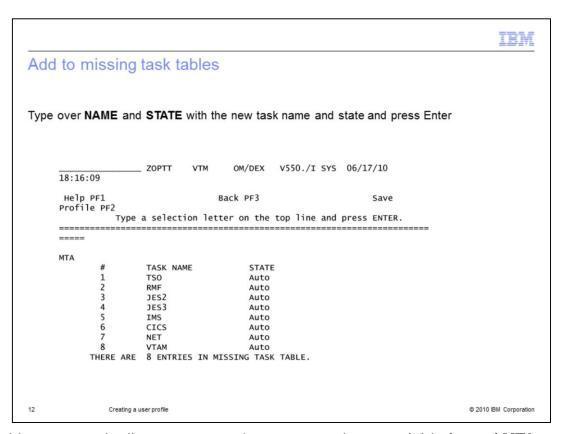

To add a name to the list, space over the comment character (>) in front of **MTA** and type over **name,state** with the new task name and state (Auto or A, ON or OFF). Press Enter. You can add multiple tasks by enclosing each **name,state** in parentheses, separated by a comma or space.

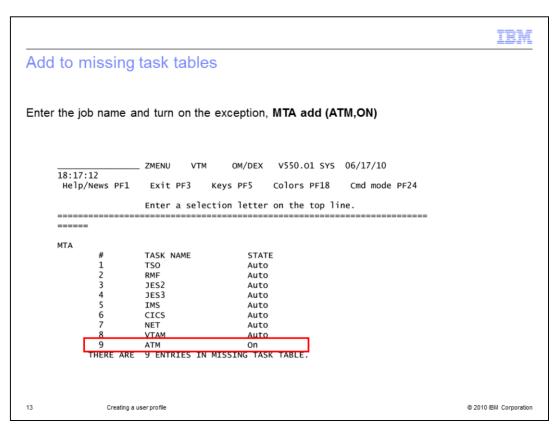

Overtype the comment character (>), replace the **name** with the job name, and turn on the exception, **MTA add (ATM,ON)** 

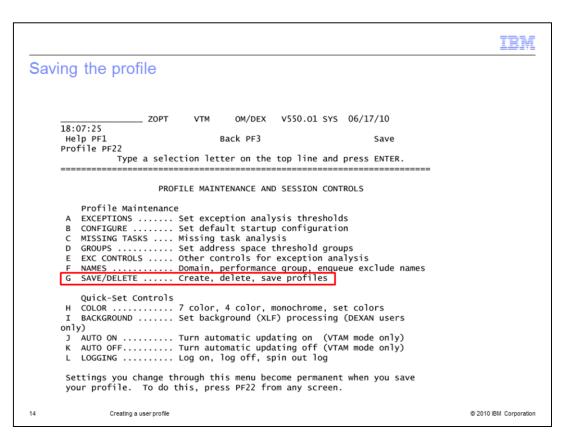

Save these changes to a new profile. From the Profile Maintenance and Session Controls menu, select **G**, **SAVE/DELETE**.

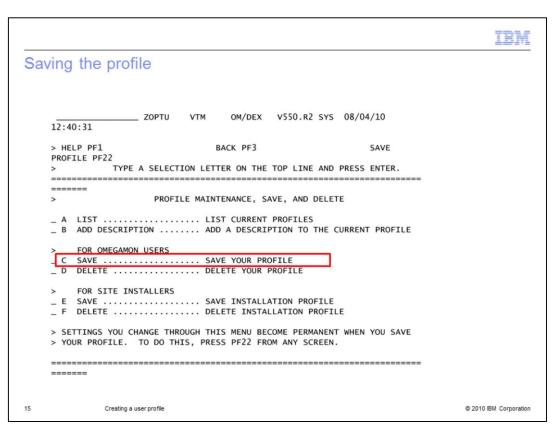

Select C SAVE, SAVE YOUR PROFILE.

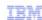

© 2010 IBM Corporation

### Saving the profile

Creating a user profile

Remove the comment character (>) in front of  $\ensuremath{\mathsf{PPRF}}$  SAVE and type the two-character suffix of the profile

To save a user profile, remove the comment character (>) in front of **PPRF SAVE**. Type a space followed by the profile's two-character suffix, for this example, **01**. Press Enter. Confirm the request to save by typing **y** after **Response=**.

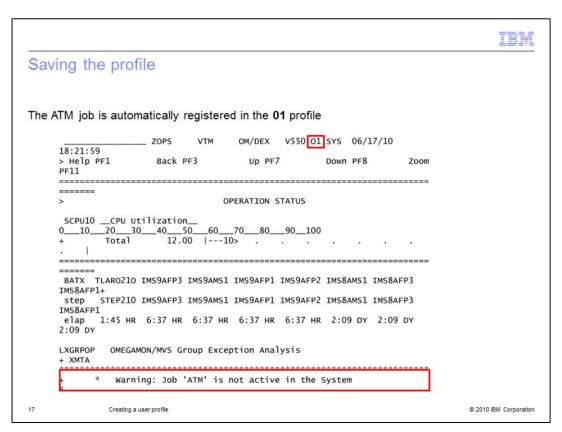

As a result of the changes saved to profile **01**, ATM is displayed in the list of missing jobs in the Operation Status.

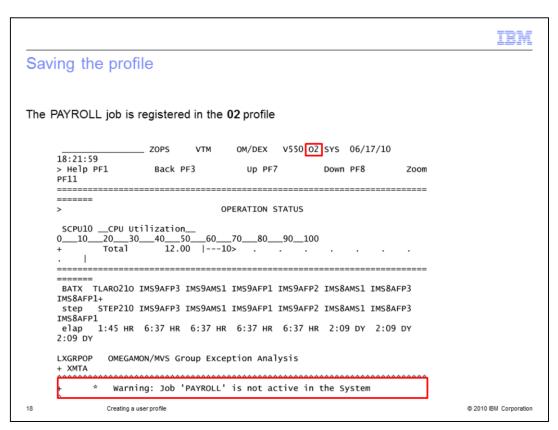

Using the same technique, you can create profile **02** for the night shift, replacing job **ATM** with job **PAYROLL**.

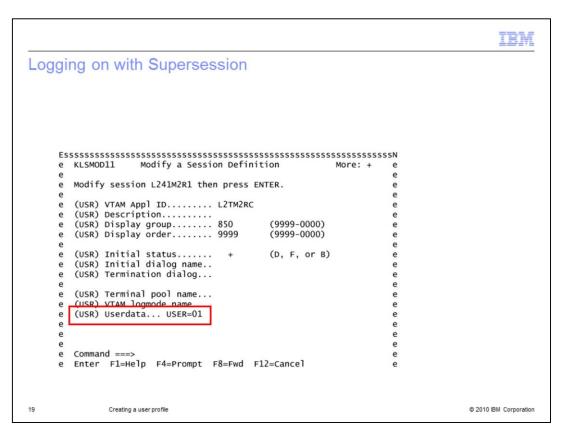

There are several ways of logging on to OMEGAMON to ensure that the correct profile is used. If a front-end application such as CL/Supersession is used, the administrator adds an application. This application points to the OMEGAMON user application ID and adds **User=01** in the data field.

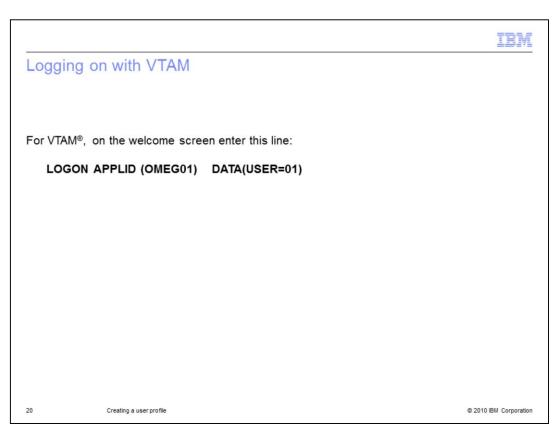

The format to log on directly using the VTAM10 welcome screen varies, depending on other VTAM settings. You can enter **LOGON APPLID (OMEG01), DATA(USER=01)** or **LOGON APPLID=OMEGARC, DATA=(USER=01).** See your VTAM systems programmer for ways to customize your OMEGAMON logon.

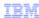

### Summary

- In this module you learned how to create and customize user profiles for OMEGAMON XE on z/OS
- For more information on customizing OMEGAMON user profiles, see the IBM Tivoli® OMEGAMON XE on z/OS User's Guide version 4.2.0 SC27-2353-00

21 Creating a user profile © 2010 IBM Corporation

In this module you learned about the different types of profiles and how to create and customize a user profile for OMEGAMON XE on z/OS. For more information about customizing OMEGAMON user profiles, see the IBM Tivoli OMEGAMON XE on z/OS User's Guide version 4.2.0.

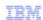

## Trademarks, disclaimer, and copyright information

IBM, the IBM logo, ibm.com, Current, OMEGAMON, Tivoli, VTAM, and z/OS are trademarks or registered trademarks of International Business Machines Corp., registered in many jurisdictions worldwide. Other product and service names might be trademarks of IBM or other companies. A current list of other IBM trademarks is available on the web at "Copyright and trademark information" at http://www.ibm.com/legal/copytrade.shtml

THE INFORMATION CONTAINED IN THIS PRESENTATION IS PROVIDED FOR INFORMATIONAL PURPOSES ONLY. WHILE EFFORTS WERE MADE TO VERIFY THE COMPLETENESS AND ACCURACY OF THE INFORMATION CONTAINED IN THIS PRESENTATION, IT IS PROVIDED "AS IS" WITHOUT WARRANTY OF ANY KIND, EXPRESS OR IMPLIED. IN ADDITION, THIS INFORMATION IS BASED ON IBM'S CURRENT PRODUCT PLANS AND STRATEGY, WHICH ARE SUBJECT TO CHANGE BY IBM WITHOUT NOTICE. IBM SHALL NOT BE RESPONSIBLE FOR ANY DAMAGES ARISING OUT OF THE USE OF, OR OTHERWISE RELATED TO, THIS PRESENTATION OR ANY OTHER DOCUMENTATION. NOTHING CONTAINED IN THIS PRESENTATION IS INTENDED TO, NOR SHALL HAVE THE EFFECT OF, CREATING ANY WARRANTIES OR REPRESENTATIONS FROM IBM (OR ITS SUPPLIERS OR LICENSORS), OR ALTERING THE TERMS AND CONDITIONS OF ANY AGREEMENT OR LICENSE GOVERNING THE USE OF IBM PRODUCTS OR SOFTWARE.

© Copyright International Business Machines Corporation 2010. All rights reserved.

22 © 2010 IBM Corporation